#### **1.** Accessing Integrations

Open Integrations by going to **Forecast > External Sources** and clicking on the **Sage Launch** button.

| C                    | ASTAWAY                                                                        | Sage Integration |                                    |                                   | ? |
|----------------------|--------------------------------------------------------------------------------|------------------|------------------------------------|-----------------------------------|---|
| File                 | Setup                                                                          | Reporting        | Window                             |                                   |   |
|                      | Chart of Accounts                                                              | External Sources |                                    |                                   |   |
| $\otimes$            | Profit and Loss                                                                |                  |                                    |                                   |   |
| Element<br>Settings  | > Level 1 Sales (16)                                                           |                  |                                    |                                   |   |
| #                    | Sales Section 🗘 Costs Secti                                                    | Cha              | art of Accounts / Opening Data / / | Actuals Data via Integration      |   |
| Opening<br>& Actuals | > Direct Costs (24)                                                            | 8                | 2                                  |                                   |   |
| Ø                    | Sales Section Costs Secti                                                      |                  | sage 50                            | rero myob                         |   |
| Manage<br>Datalinks  | > Overheads (3)                                                                |                  |                                    |                                   |   |
|                      | Overheads Section                                                              |                  | sage                               |                                   |   |
| External<br>Sources  | <ul> <li>&gt; General Overheads (4)</li> <li>&gt; Other Income (61)</li> </ul> |                  | Business Cloud                     |                                   |   |
|                      |                                                                                |                  |                                    |                                   |   |
|                      | > Other Expense (53)                                                           | Upl              | load Forecast Data                 | Upload Opening / Actuals Data     |   |
|                      | Depreciation (12)                                                              |                  |                                    |                                   |   |
|                      | Fixed Asset                                                                    |                  | Build Forecast Upload Forecast     | Build Opening/ Upload Opening/    |   |
|                      | Fixed Asset Allow Sales - As Asset<br>Fixed Asset Allow Sales - As Liabili     | L                | Data Template Data Template        | Actuals Template Actuals Template |   |
|                      | Fixed Asset Allow Sales - By Sign<br>Fixed Asset - Creditor As Liability       |                  |                                    |                                   |   |
|                      | Fixed Asset - Creditor By Sign<br>Fixed Asset - Creditor As Asset              |                  |                                    |                                   |   |
|                      | Fixed Asset - Creditor As Asset                                                |                  |                                    |                                   |   |

CASTAWAY

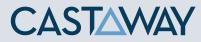

| 2. Create or Open a M                                                                  | lapping File                            | External Sources - Sage                                                                                                    |            |  |  |  |
|----------------------------------------------------------------------------------------|-----------------------------------------|----------------------------------------------------------------------------------------------------|------------|--|--|--|
| Choose to create a <b>New Mapping</b><br>previous <b>Mapping File</b> .                | File or open a                          | Mapping File           New Mapping File         Open Mapping File           Sage 50 Settings         Sage 50 Settings                                                                                              |            |  |  |  |
| External Sources - Sage                                                                |                                         | Sage Version 25                                                                                                    |            |  |  |  |
| Mapping File Open Mapping                                                              | File                                    | Logon Name     2     my login       Password     •••••••       Data Folder *     3     c:\ProgramData\Sage\Accounts\2019\Company.001\ACCDATA       * generally the ACCDATA folder (depending on your Sage version) | se         |  |  |  |
| <b>3.</b> Select the Sage file                                                         |                                         |                                                                                                    |            |  |  |  |
| Sage 50 Settings                                                                       |                                         |                                                                                                    |            |  |  |  |
| Sage Version 1 25                                                                      |                                         |                                                                                                    |            |  |  |  |
| 1. Enter your Sage version numbe                                                       | r*                                      |                                                                                                    | ~ <b>A</b> |  |  |  |
| 2. Enter your Sage logon details                                                       |                                         | My Company mapping file.pxim                                                                                                    |            |  |  |  |
| <b>3.</b> Click the <b>Browse</b> button and sel-<br>location or alternatively you can |                                         | <b>Tip:</b> As the mapping file is separate to the main Castaway file you should always save a mapping file. We recommend saving the <b>Mapping File</b> in the same folder location as the <b>Castaway</b> file.  |            |  |  |  |
| 4. Click Load File Data                                                                |                                         |                                                                                                    |            |  |  |  |
| If any one of these steps is incomplete,<br>If this happens check your details and t   |                                         |                                                                                                    |            |  |  |  |
| 🕈 If you do not know your Sage version n                                               | umber or file path see the last page of |                                                                                                    |            |  |  |  |
| this guide for instructions on how to fir                                              | nd it.                                  |                                                                                                    |            |  |  |  |
|                                                                                        |                                         |                                                                                                    |            |  |  |  |

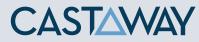

#### **4.** Map the Sage accounts to Castaway

The **Sage** data screen appears with the **Sage** accounts across 5 tabs: Each tab shows the number of accounts in 3 categories:

|                                                                                                    | (M)apped<br>Accounts s<br>mapped                                                                                                    |                                                                                                    | sfully A                       | <b>A)rchi</b><br>accoun<br>lot maj                                                                                                    | ts p                                                                 | urpose | ly | <b>(U)nmapped</b><br>Accounts not<br>yet mapped | ⊘ one<br>⊘ mul<br>⊘ mul              |
|----------------------------------------------------------------------------------------------------|----------------------------------------------------------------------------------------------------|----------------------------------------------------------------------------------------------------|--------------------------------|----------------------------------------------------------------------------------------------------|----------------------------------------------------------------------|--------|----|-------------------------------------------------|--------------------------------------|
| Criterian<br>File<br>Sector<br>Sector<br>S | Setup Forecomes<br>Setup Forecomes<br>Charact of Accounts<br>Charact of Accounts<br>Coment ones<br>Coment ones<br>Coment charactiones<br>Coment Charactiones<br>Coment Charactiones<br>Co | Sage Intro           at         Report           Control         000           Control         000           Control         000           Control         000           Control         000           Control         000           Control         000           Control         000           Control         000           Control         000           Control         000 | es Equity<br>MM A0 UT MM AU UZ | Type Name           CURRLIAB           CURRLIAB | Value<br>200<br>0.00<br>0.00<br>0.00<br>0.00<br>0.00<br>0.00<br>0.00 |        |    |                                                 |                                      |
|                                                                                                    | General PAYG Payable<br>Seneral Superannuation Pay<br>General Superannuation Payat<br>General Payroll Tax Payable                                                                                                    |                                                                                                    |                                |                                                                                                    |                                                                      |        |    |                                                 | xero.pxim Save Mapping Import Values |

Using drag & drop, you can map:

- one **Sage** account to an existing **Castaway** account
- will the sage accounts to an existing Castaway account
- one Sage account to a new Castaway account
- multiple **Sage** accounts to a new **Castaway** account
- > multiple **Sage** accounts to multiple new **Castaway** accounts

**Note:** A Mapping File (\*.pxim file extension) records how the **Sage** Chart of Accounts maps across to the **Castaway** Chart of Accounts. Mapping Files can be used and updated every time you want to import data into **Castaway** from **Sage**.

Drag & drop the account(s) to the **Castaway** Chart of Accounts:

**Existing:** Drag & drop the **Sage** account(s) over the account name.

**New:** Drag & drop the **Sage** account(s) over the element button.

Archive: Shows an account has been considered but does not need to be mapped to **Castaway**. **\*Click** the button in the Link column and it will show a line.

#### **5.** Import Values (Opening Balances)

Once the **Sage** accounts have been mapped you can import opening balance sheet and prior Profit & Loss data from the **Sage** file.

1. Click the Import Values button to launch the Select Import Value Months screen

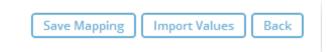

2. Select the **Opening Balance** month from the drop-down list and set the number of months data required in the prior Profit & Loss

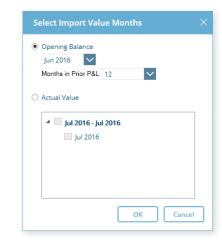

**Note:** If you have enabled Actuals in your **Castaway** file, you can import Actuals data from **Sage** for one month or multiple months.

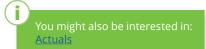

CASTAWAY

**3.** Click OK to save the

opening data

mapping file, save any changes to the **Castaway** Chart of Accounts and import the selected

# CASTAWAY

Transactions

5

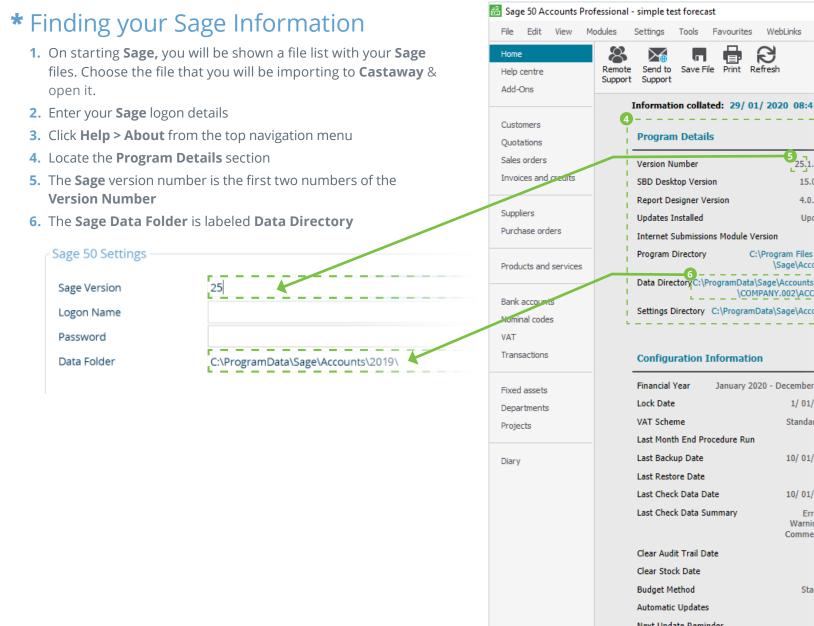

Help ß .EP Print Refresh Information collated: 29/01/2020 08:47:47 Licence In 25.1.128.0 Serial Numb 15.0.57.0 Activation Ke 4.0.164.0 Variant Update 1 Internet Submissions Module Version N/A C:\Program Files (x86) Account Nun \Sage\Accounts\ Data DirectoryC:\ProgramData\Sage\Accounts\2019 \COMPANY.002\ACCDATA Settings Directory C:\ProgramData\Sage\Accounts

#### Configuration Information

| Financial Year January 2020  | - December 2020 | Headers    |
|------------------------------|-----------------|------------|
| Lock Date                    | 1/01/2020       | Splits     |
| VAT Scheme                   | Standard Vat    | Usages     |
| Last Month End Procedure Run | N/A             | Last Tran  |
| Last Backup Date             | 10/01/2020      | Invoices 8 |
| Last Restore Date            | N/A             | Invoices   |
| Last Check Data Date         | 10/ 01/ 2020    | Last Invo  |
| Last Check Data Summary      | Frrors 0        | Sales Ord  |
| ,                            | Warnings 0      | Last Sale  |
|                              | Comments 0      | Purchase   |
| Clear Audit Trail Date       | N/A             | Last Purc  |
| Clear Stock Date             | N/A             | Records    |
| Budget Method                | Standard        | Custome    |
| Automatic Updates            | On              | Custome    |
| Next Update Reminder         | N/A             | Supplier   |
|                              |                 |            |